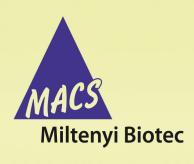

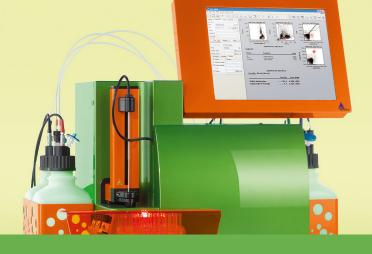

## MACSQuant® Instrument short instructions

## **Icons**

| File operation     |                                                                                       |
|--------------------|---------------------------------------------------------------------------------------|
|                    | Open workspaces, instrument settings, experiments, analysis templates and data files. |
|                    | Save workspaces, instrument settings and analysis templates.                          |
|                    | Print.                                                                                |
| Analysis tools     |                                                                                       |
| X                  | Delete a region drawn in a gate                                                       |
| 0                  | Draw an ellipse in a dot plot.                                                        |
|                    | Draw a rectangle in a dot plot.                                                       |
|                    | Draw a polygon in a dot plot.                                                         |
| +                  | Draw a Quadrant in a dot plot.                                                        |
|                    | Draw a Marker in a histogram plot.                                                    |
| Analysis templates |                                                                                       |
| <u></u>            | Open a new analysis window.                                                           |
| <b>*</b>           | Close the analysis window.                                                            |
| <b>← →</b>         | Scroll through open analysis windows.                                                 |

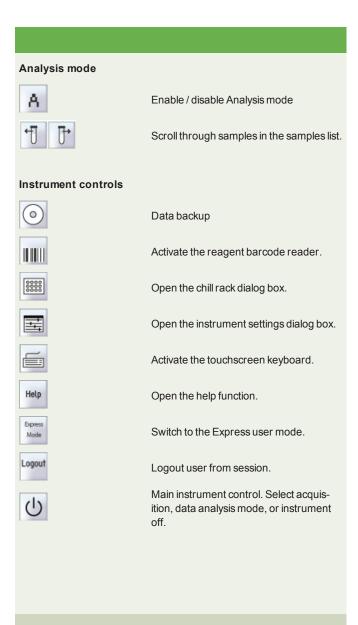

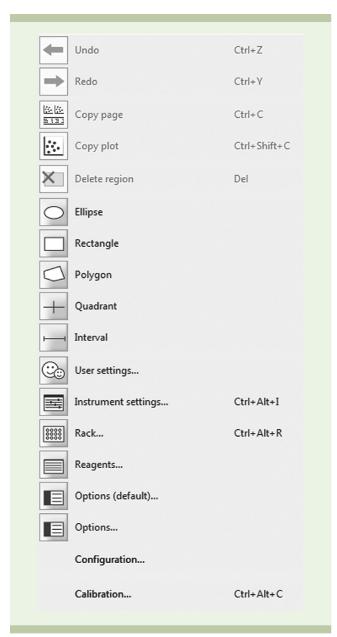

Figure 1: The Edit menu (administrator view)

| Command              | Description                                                                                                    |
|----------------------|----------------------------------------------------------------------------------------------------|
| Undo                 | Undo the last action.                                                                                                    |
| Redo                 | Redo the last action.                                                                                                    |
| Copy page            | Copy the entire analysis window                                                                                           |
| Copy plot            | Copy a single selected dot plot / histogram                                                                               |
| Delete region        | Delete a region that was created in a dot plot.                                                                           |
| Ellipse              |                                                                                                    |
| Rectangle            | Create a region within a dot plot.                                                                                        |
| Polygon              |                                                                                                    |
| Quadrant             |                                                                                                    |
| Interval             | Create a region within a histogram.                                                                                       |
| User settings        | Create and/or modify user account settings (available only for administrators).                                           |
| Instrument settings  | Modify instrument settings (channel, compensation, custom)                                                                |
| Rack                 | Edit the sample rack settings.                                                                                            |
| Reagents             | Open and configure reagent manager for autolabeling or adding buffer A, B or C.                                           |
| Options<br>(default) | Default settings applied to all user accounts (only available for administrators).                                        |
| Options              | User-specific options to modify experiment, instrument and software options.                                              |
| Configuration        | Option to designate the optical configuration that data files shall be collected with. Only available on Desktop version. |
| Calibration          | To view / modify instrument calibration settings; set up auto-compensation of single tube.                                |

Table 1: The Edit menu functions (administrator view).

## Are you in need of additional assistance?

Visit www.miltenyibiotec.com/local to find your nearest Miltenyi Biotec contact.

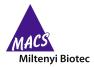

Miltenyi Biotec provides products and services worldwide. Visit www.miltenyibiotec.com/local to find your nearest Miltenyi Biotec contact.